# 《Microsoft SQL Server 2008 Reporting Services 应用系列》

# 本教程说明及版权申明

- � 《Microsoft SQL Server 2008 Reporting Services 应用系列》是为了方便广大 Reporting Services 爱好者共同学习,特投入大量心血及时间撰写的系列课程,并免费提供下载阅读。所有相关文档版权 均属本人所有。
- � 本教程是由本人结合官方文档及实际开发经验整理出的一部原创作品。为了方便大家及时学习,会加 快撰写速度并定期发布,时间仓促,难免有误,敬请谅解~~
- � 本文档受中华人民共和国版权法保护,任何未经同意的复制和抄袭行为将追究法律责任,任何其他个 人或组织均不得以任何形式将本文档用作商业用途,违者必究。

◆ 如果对本文档有任何疑问及建议, 请在官方博客 <http://www.cnblogs.com/stevenshi/> 留言或发邮 件到 [sqlserver2008.ms@gmail.com](mailto:%E7%95%99%E8%A8%80%E6%88%96%E7%9B%B4%E6%8E%A5%E5%8F%91%E9%82%AE%E4%BB%B6%E5%88%B0sqlserver2008.ms@gmail.com) 。

### Microsoft SQL Server 2008 Reporting Services 应用系列(五)仪表篇

本篇将讲解一下仪表的使用, 仪表为 SQL SERVER 2008 新加入的控件。下面以实例来介绍, 一边做一边 学。

首先介绍一下仪表:仪表由仪表面板,仪表框架,刻度,指针,范围等组成。一个仪表面板中可以放多个 仪表框架,可以共用一个面板的属性,比如边框,筛选条件等。

## **径向仪表**

下面来看看如何完成一个年度销售额的仪表盘。我们预定美国一年的销售额为1200万。看看全年的完成情 况。

首先新建数据集:

### **SalesInfo:( alesInfo:( alesInfo:(**为了方便演示,这里固定参数值,实际使用中可以提供给用户)

SELECT SalesOrderNumber,CountryRegionCode,SubTotal

FROM Sales.SalesOrderHeader O

INNER JOIN Sales.SalesTerritory ST ON O.TerritoryID=ST.TerritoryID where OrderDate>='2004-1-1' and OrderDate<='2004-12-31' and ST.[Group]='North America'

其次在工作区中加入仪表控件,如图:

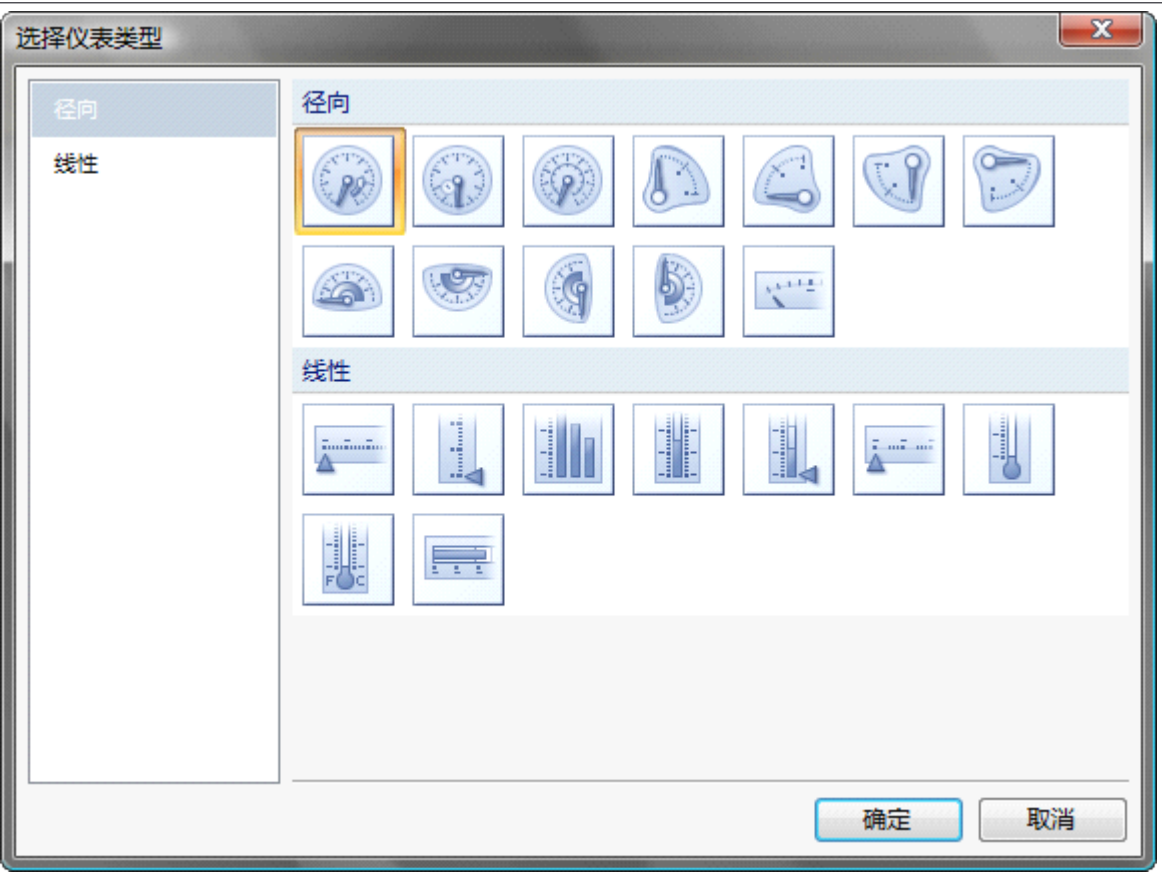

Microsoft SQL Server 2008 Reporting Services 应用系列

点击"确定"可以看到工作区中已经加入了仪表控件。

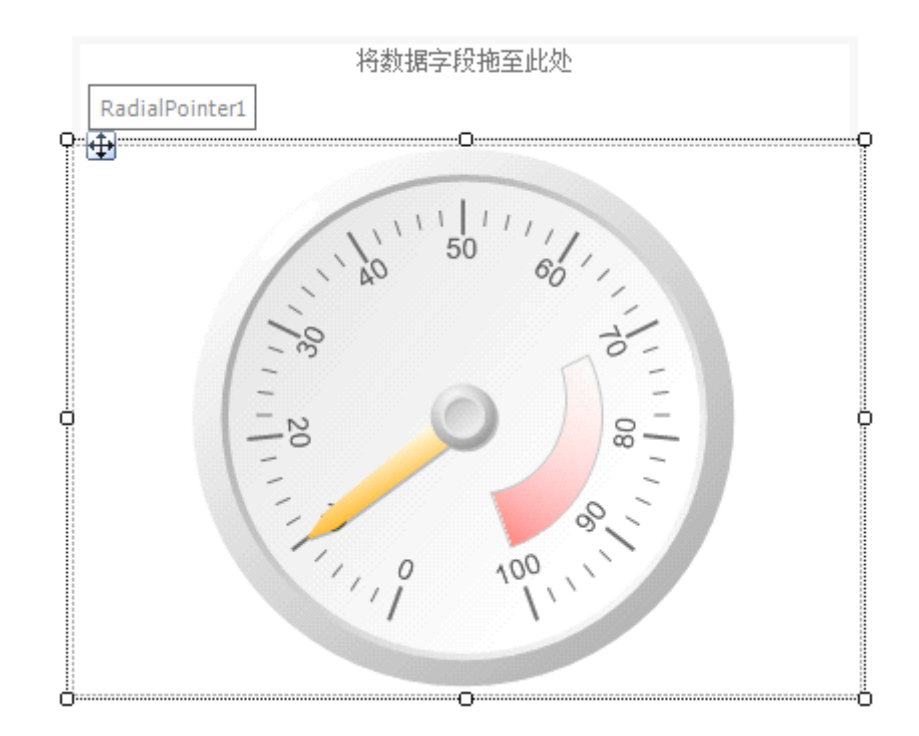

我们一起来设置一下仪表的样式。右键仪表面板,选择"仪表面板属性",在"常规"选项卡绑定数据集。 如下图:

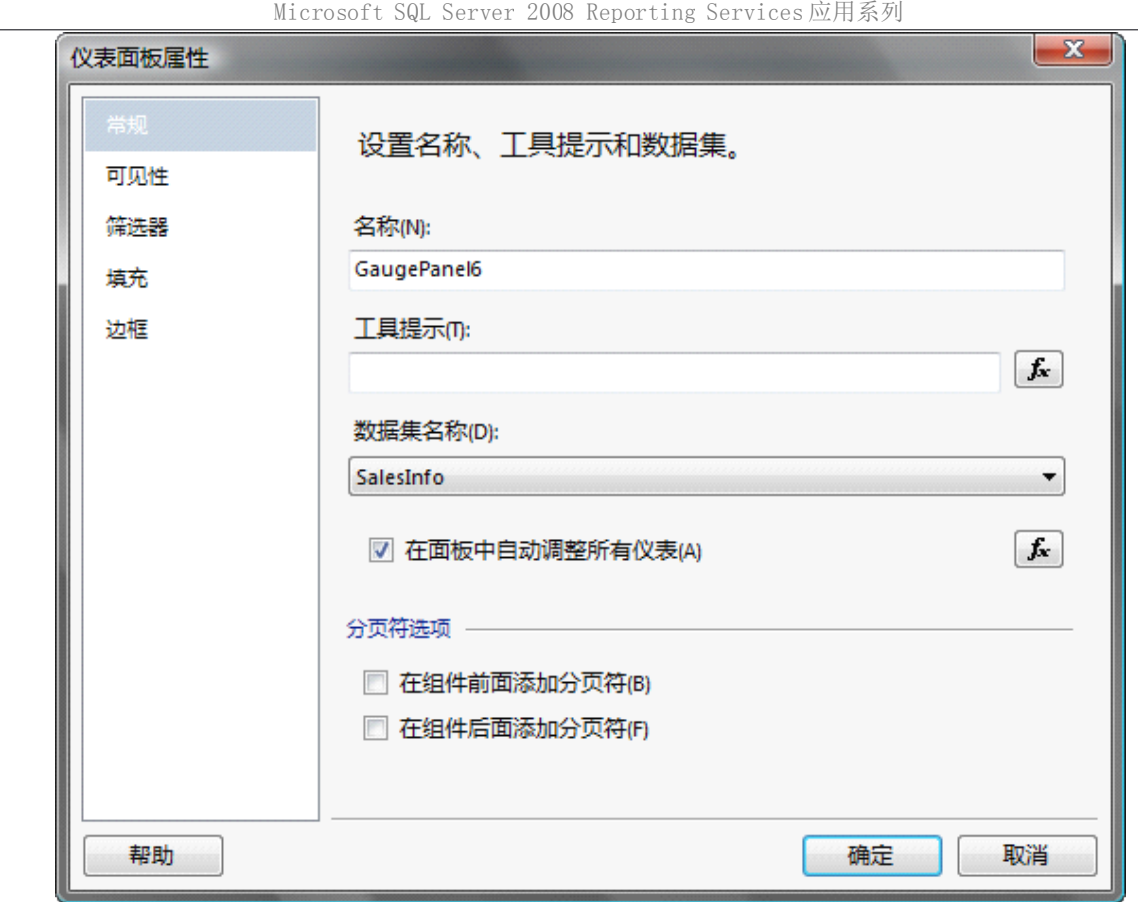

在筛选器选项卡设置过滤条件:CountryRegionCode=US。如下图:

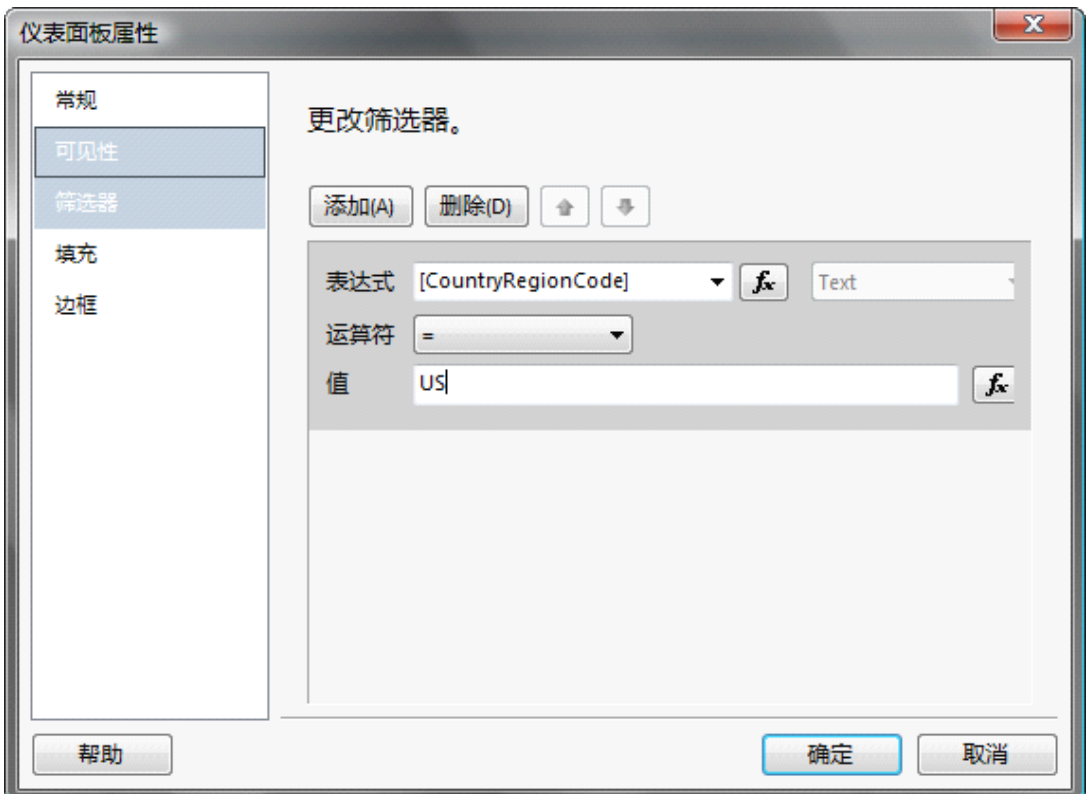

在"边框"选项卡设置边框线。如下图:

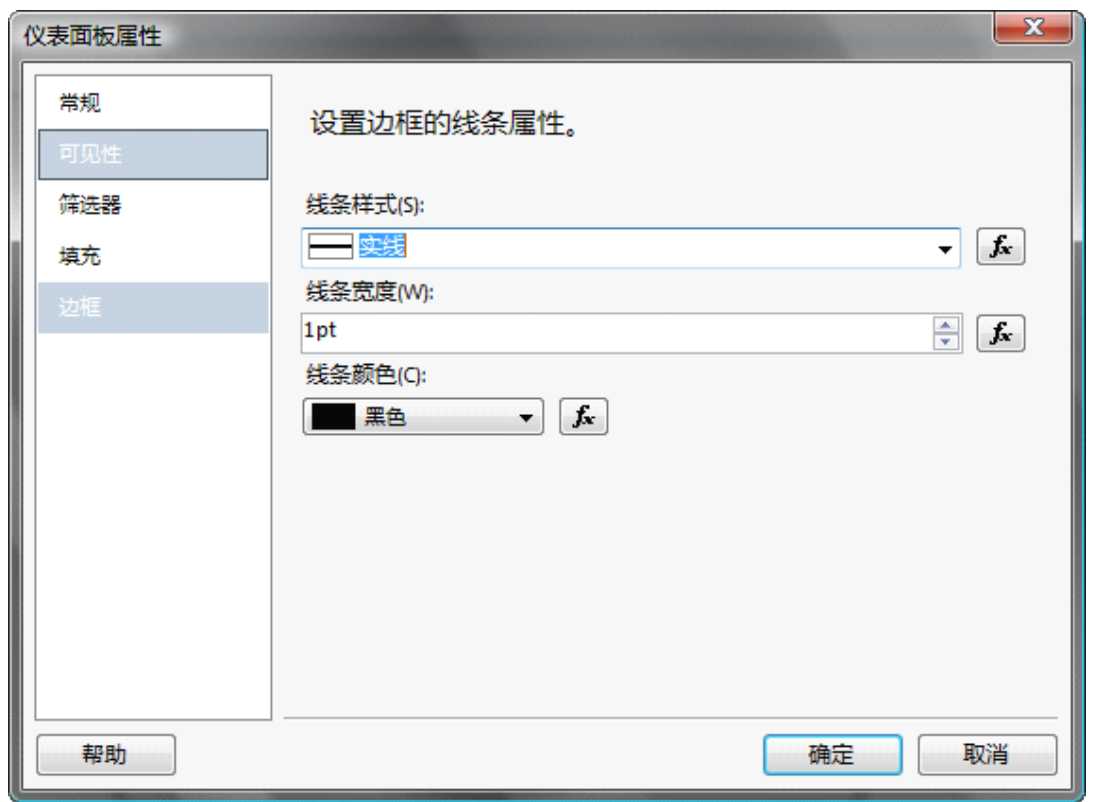

Microsoft SQL Server 2008 Reporting Services 应用系列

再来设置刻度属性,右键刻度,在弹出的菜单中选择刻度属性,设置刻度"最大值"为2000.如下图:

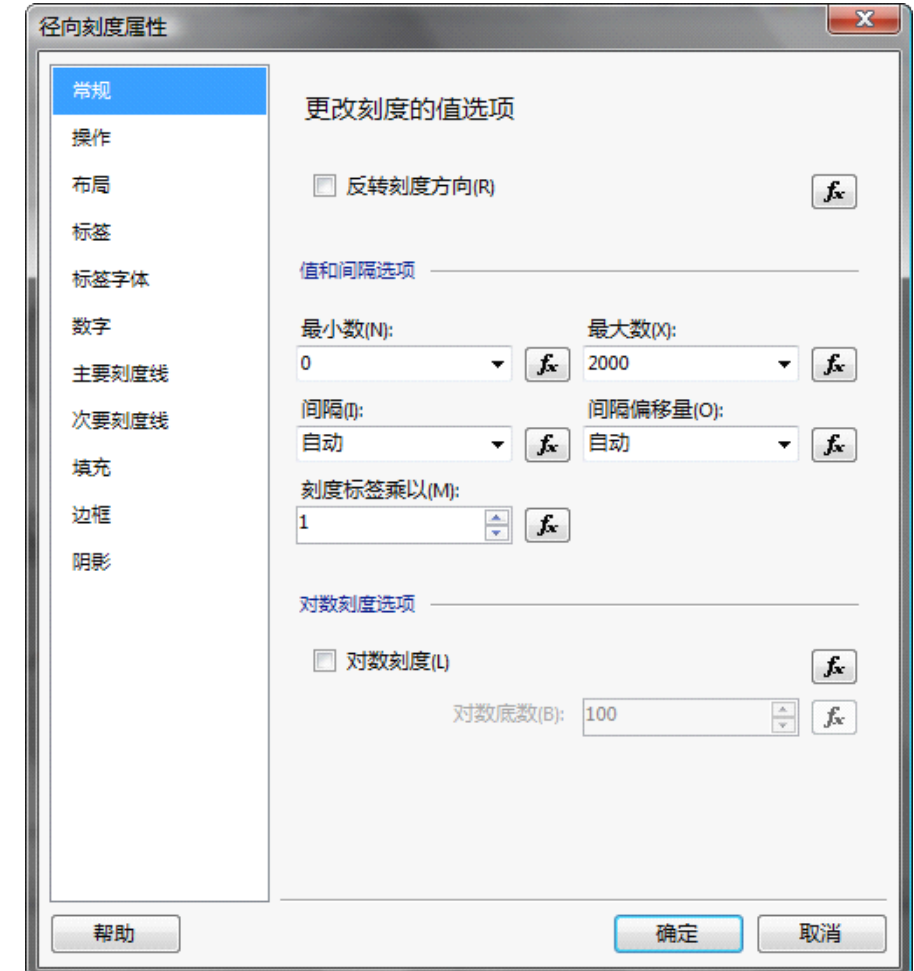

为仪表添加"标签",右键仪表,在快捷菜单中选择"添加标签";

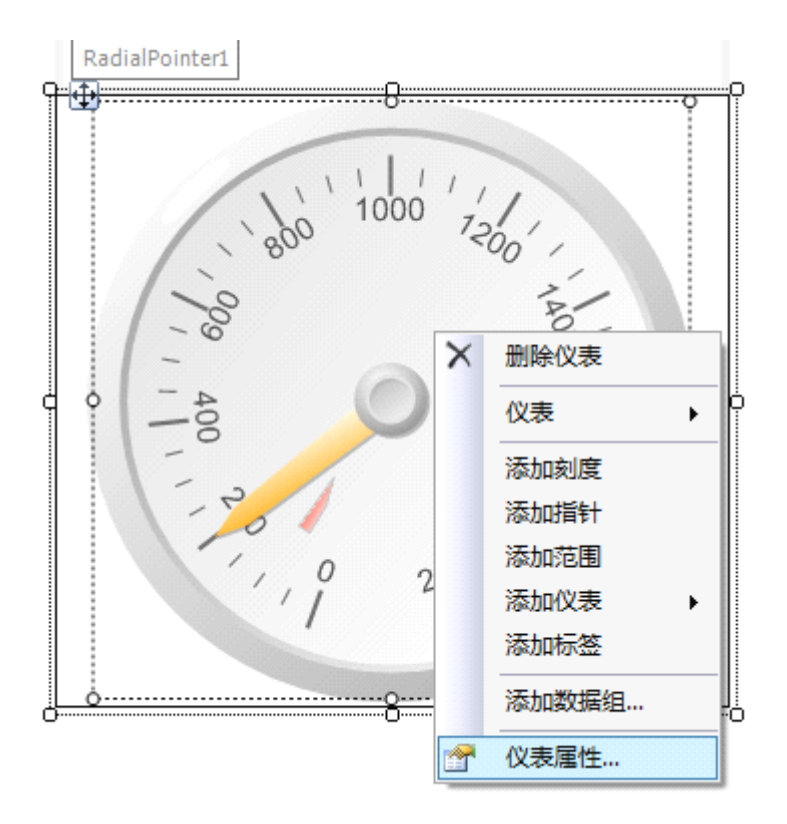

设置标签的属性,如下图:

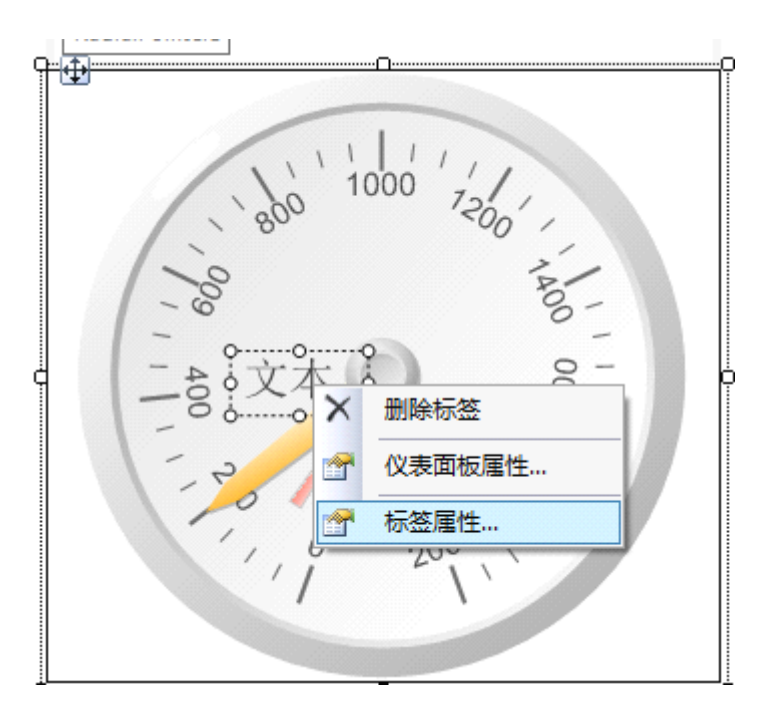

在下图的属性窗口,设置文本,大小及位置。

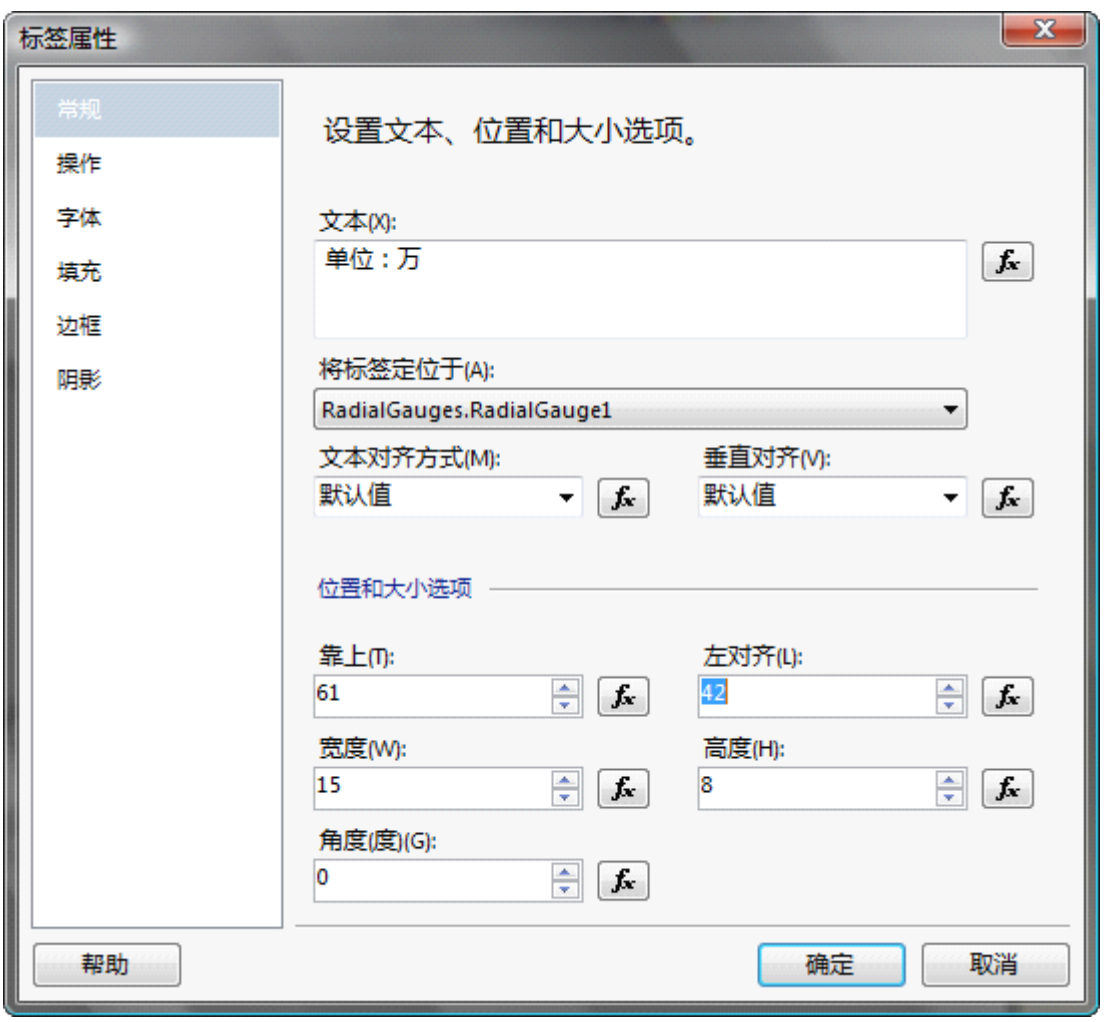

Microsoft SQL Server 2008 Reporting Services 应用系列

下面来设置指针属性: 我们设置值为: =Sum(Fields!SubTotal.Value)/10000, 因为我们的单位: 万元, 当然也可以在此调整指针的其他属性。我们保持默认。

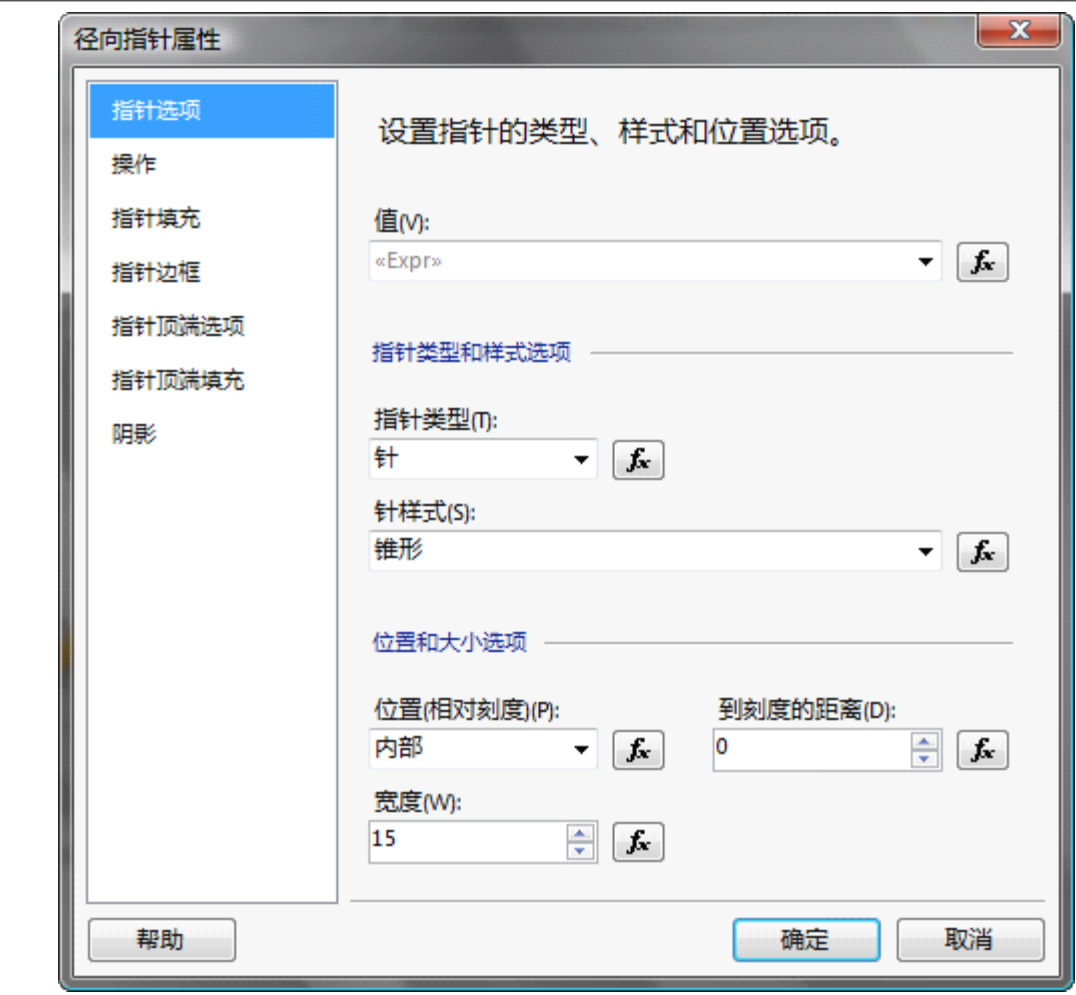

Microsoft SQL Server 2008 Reporting Services 应用系列

来看一下效果,看看 2004 是否完成销售目标:

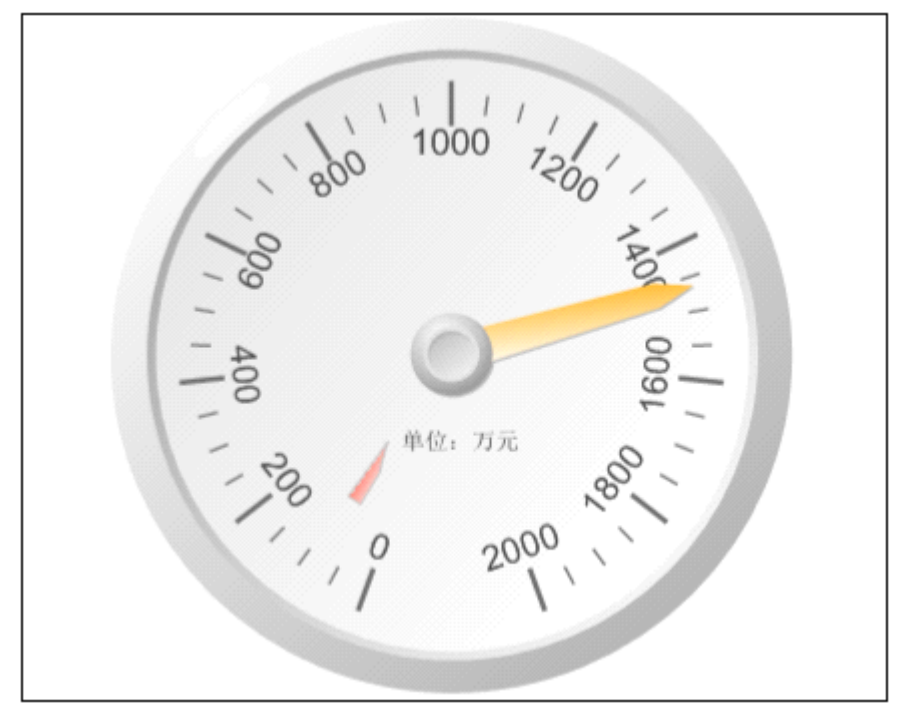

从上图中我们可以看到 2004 年的销售额为 1400 多万。已经超出了 1200 万, 但是一般公司定销售额都是 定一个基准。比如:公司定 <sup>1200</sup> 万销售额,上下浮动 <sup>200</sup> 万是可以接受的。但是如果下浮超过 <sup>200</sup> <sup>万</sup> , 将给予惩罚,上浮超过 200 万则给予奖励。这时我们就需要显著的标示范围。

#### 仪表范围

下面我们为仪表设置范围,我们看上图中,0~200 之间的图标,它就是仪表范围,我们可以右键该图标来 设置属性。如果仪表上不存在"范围仪表"则可以通过右键仪表,在弹出的菜单中选择"添加范围"。我 们来看看仪表范围的属性窗口:

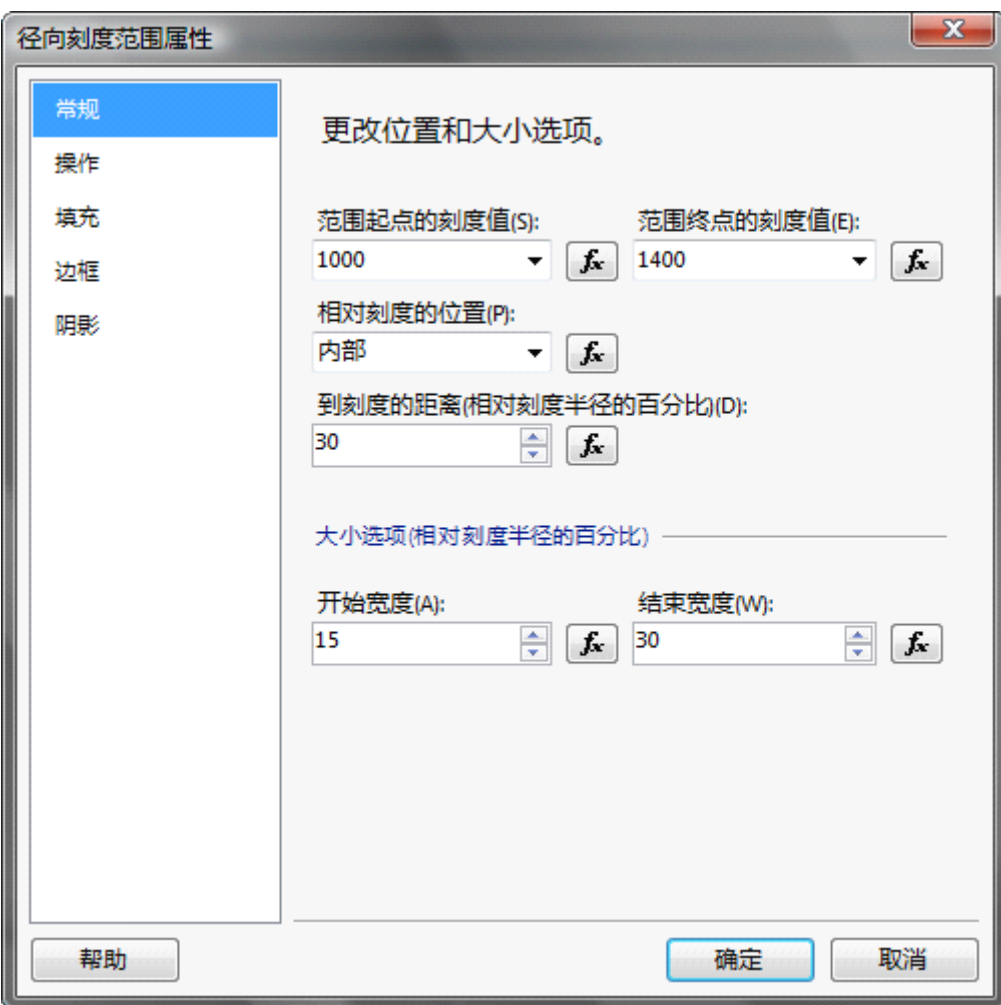

在属性窗口我们可以设置范围的起点,终点,边框,颜色等等。我们也可以设置范围的"操作",当点击 范围时,可以跳转到不同的报表,书签, URL 等。我们这里设置起点 1000, 终点 1400.。其他属性保持不 变。点击"确定"后来看看仪表的变化。

Microsoft SQL Server 2008 Reporting Services 应用系列

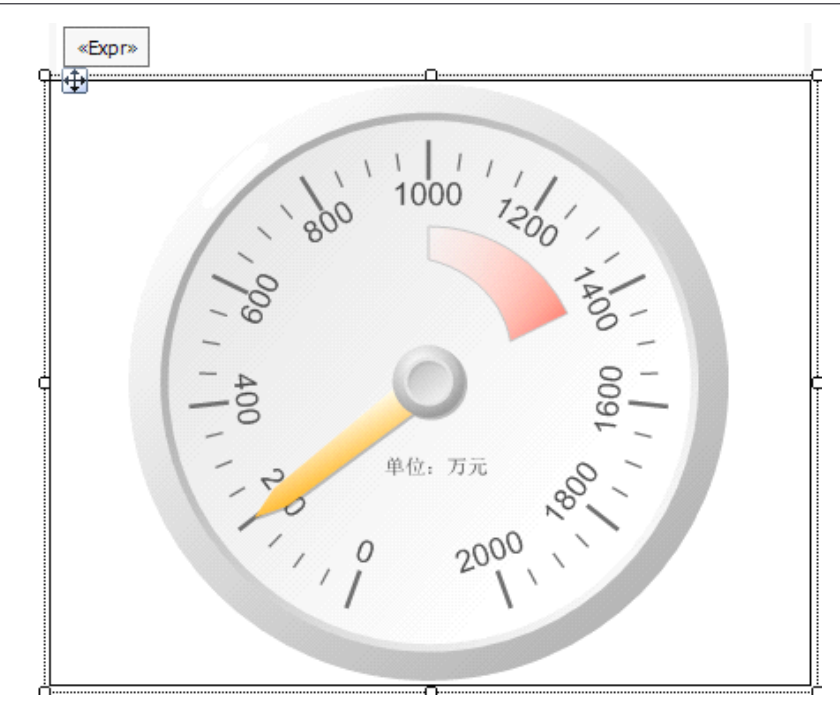

通过上图可以看到范围已经在适当的位置了。如果这时老板又有另一个要求,当超过 1400 万时,指针需 要变成红色。那么怎么办呢?下面让我们来试试能否实现~~~。右键指针在弹出的菜单中选择"指针属 性"。属性窗口如下图:

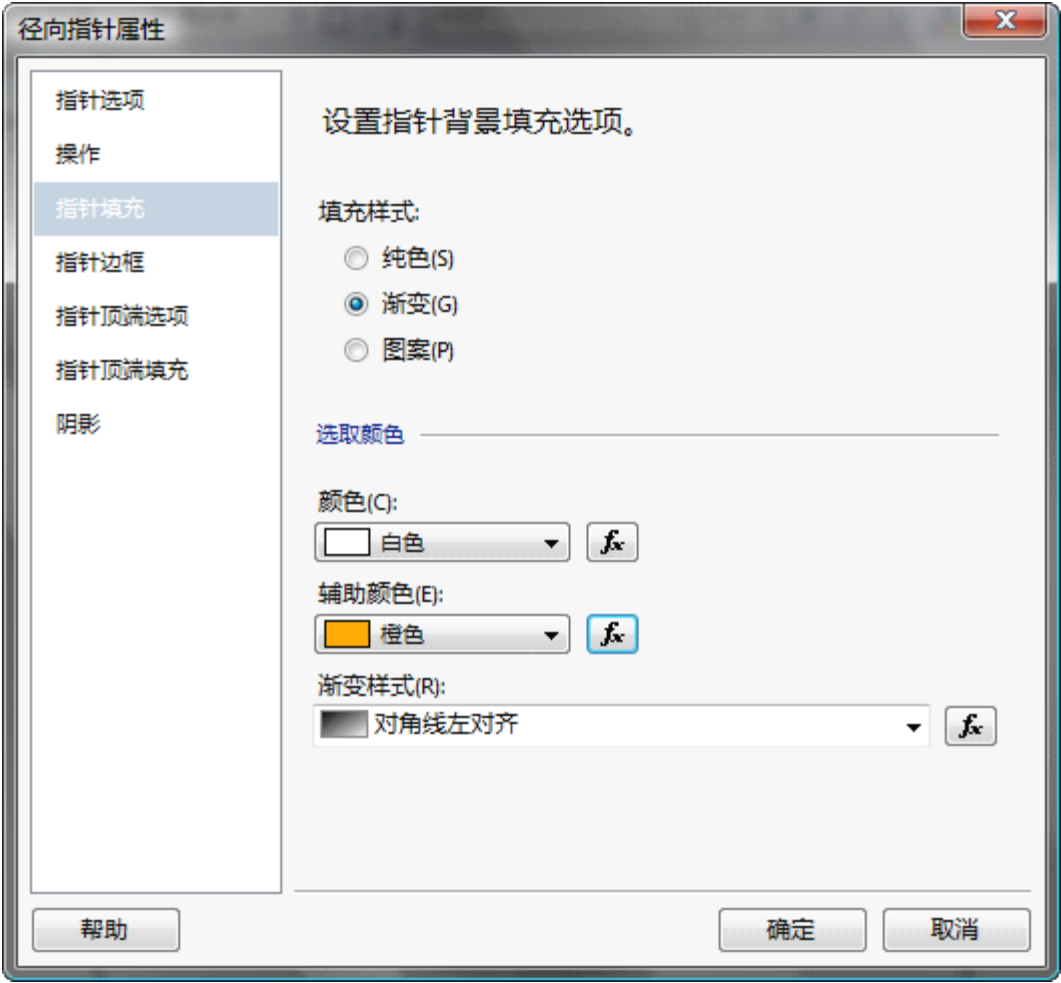

我们在"指针填充"的选项卡,设置辅助颜色的表达式为: =IIF(SUM(Fields!SubTotal.Value)/10000>1400,"Red","Orange") 点击确定后我们来预览一下效果:

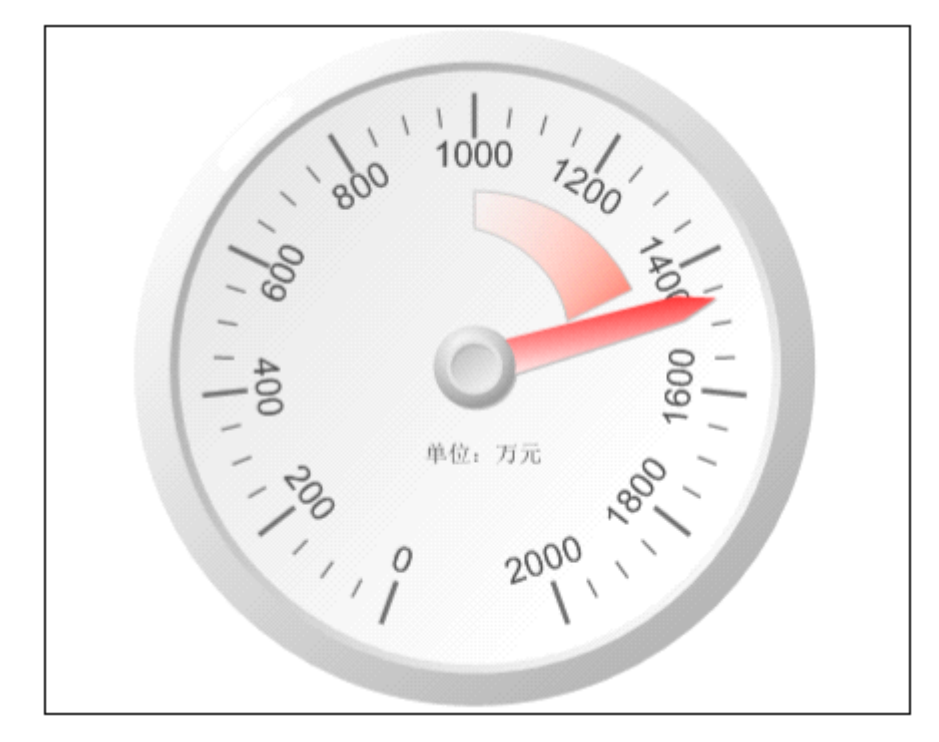

通过上图我们可以看到指针已经变成了红色。因为销售额已经超过 1400 万。指针的灵活应用还有很多, 也蛮有意思的,大家可以试着玩玩。

### "指针"

如果我们想在此仪表上同时看看总共有多少订单数,那么怎么办呢?我们可以通过添加指针来实现,右键 仪表, 在弹出的菜单中选择"添加指针"后我们可以看到仪表上多出了一个指针,如下图:

Microsoft SQL Server 2008 Reporting Services 应用系列

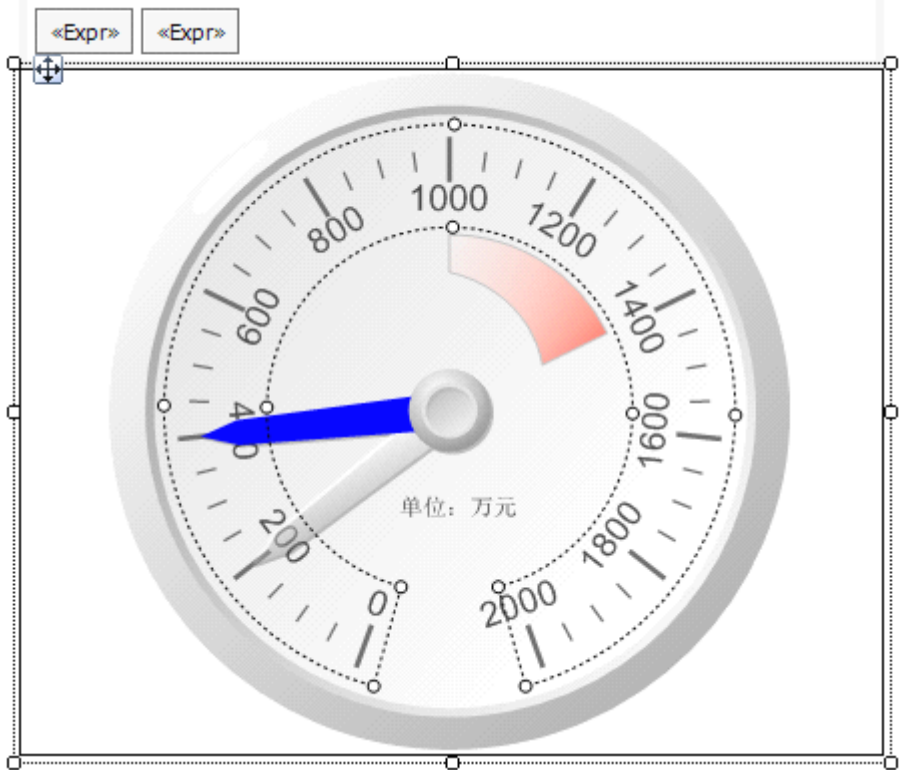

为了区分和销售额的指针,我们设置了指针的颜色为蓝色(你也可以指定图像作为指针),并且指针值为: =Count(Fields!SalesOrderNumber.Value)/10000,为了保持和仪表的刻度单位一致,所以这里也除以 <sup>10000</sup>。 我们来预览效果:

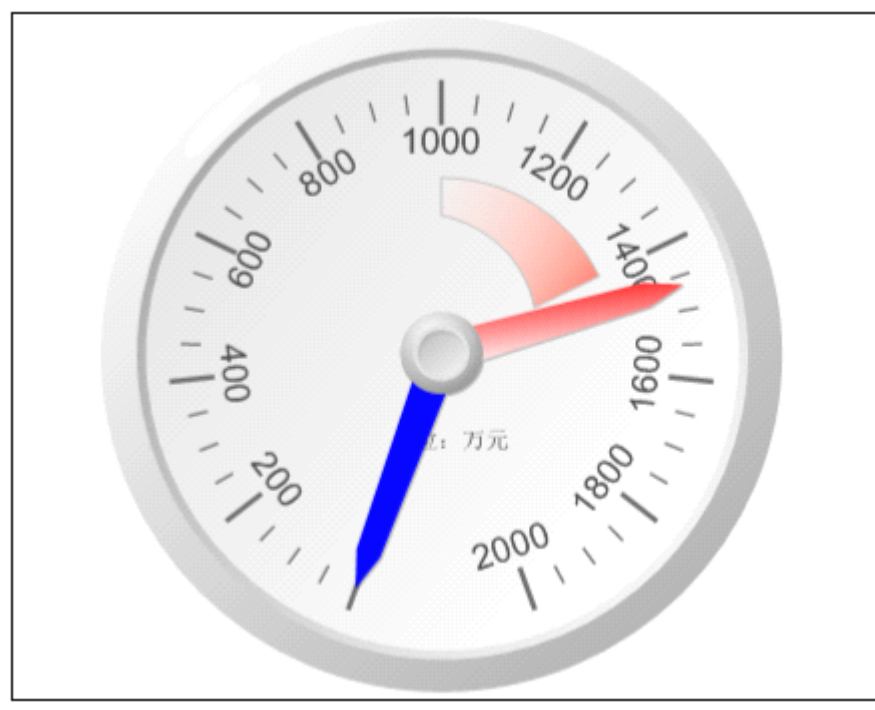

呀~~~为什么订单数的指针没有动???不要慌!我们来检查一下,经查询数据库的记录数,发现记录 数才 5000 多条, 那么除以 10000 后, 值相当的小, 所以仪表上看不出变化了。 所以当数值的单位悬殊很大时,是不适合用多个指针来呈现的。不过您可以通过添加刻度的方式来显示订 单数,但是还是会显得凌乱。

### 子仪表**&**相邻仪表

那么如何显示订单数呢?那我们就来学习一下另外一个知识点:子仪表。我们可以通过子仪表来呈现订单 数。

我们右键仪表在弹出的菜单中选择"添加仪表"--> "子级"。

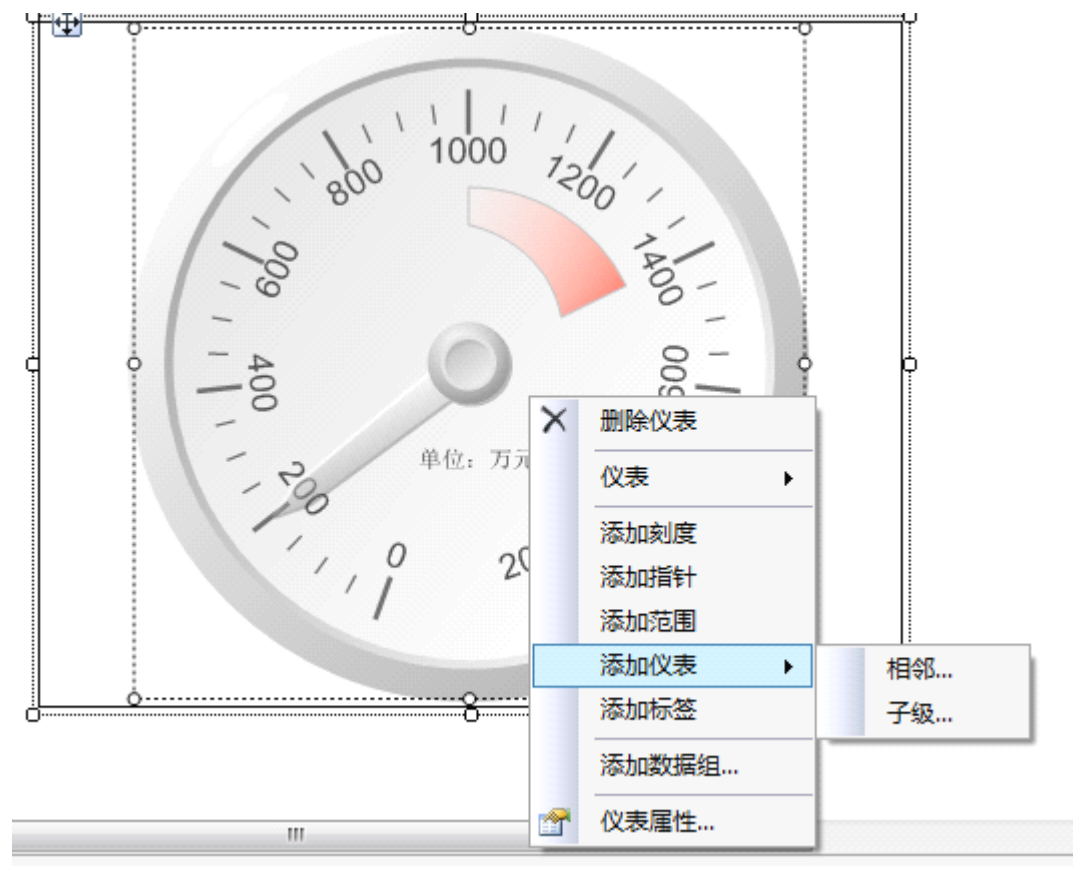

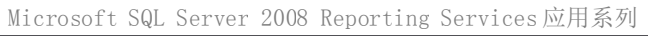

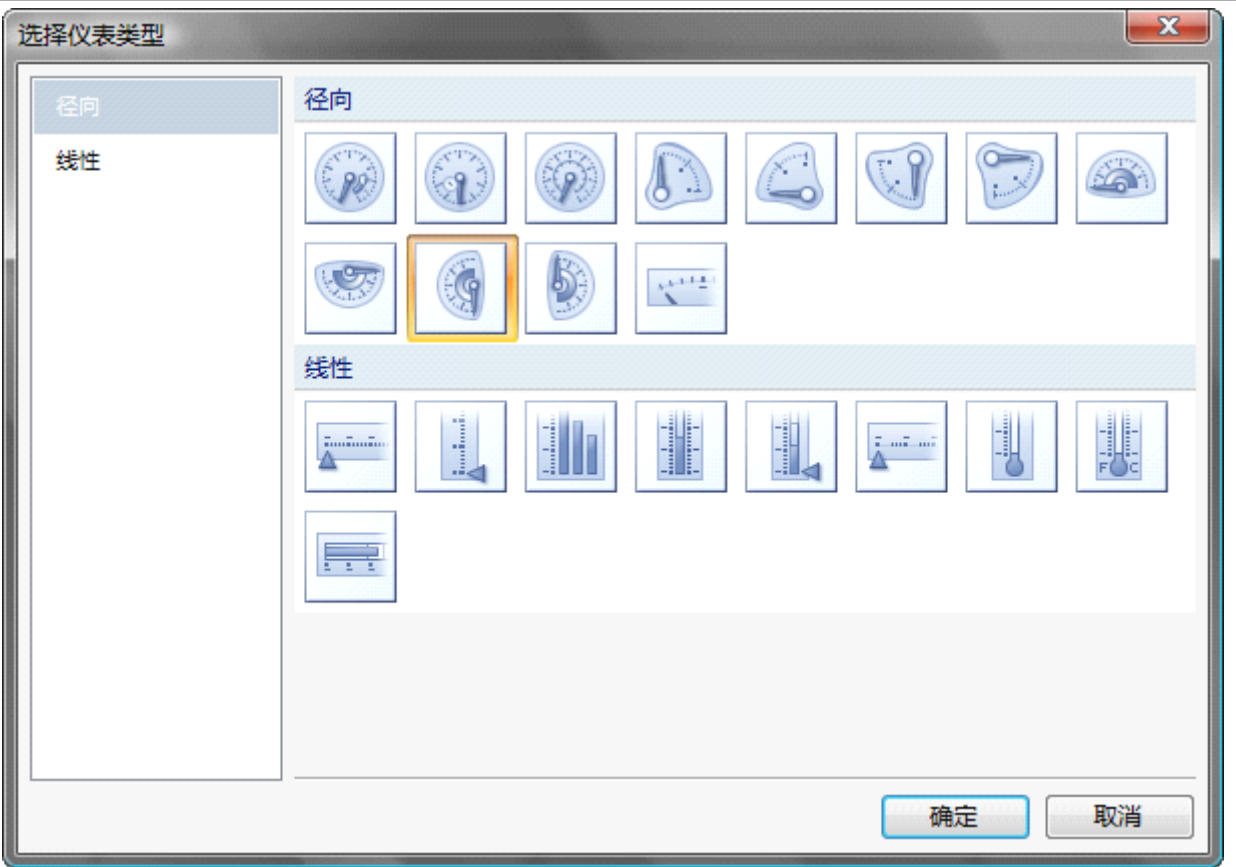

我们选择左半圆图表作为子图表,点击确定并调整仪表的位置:

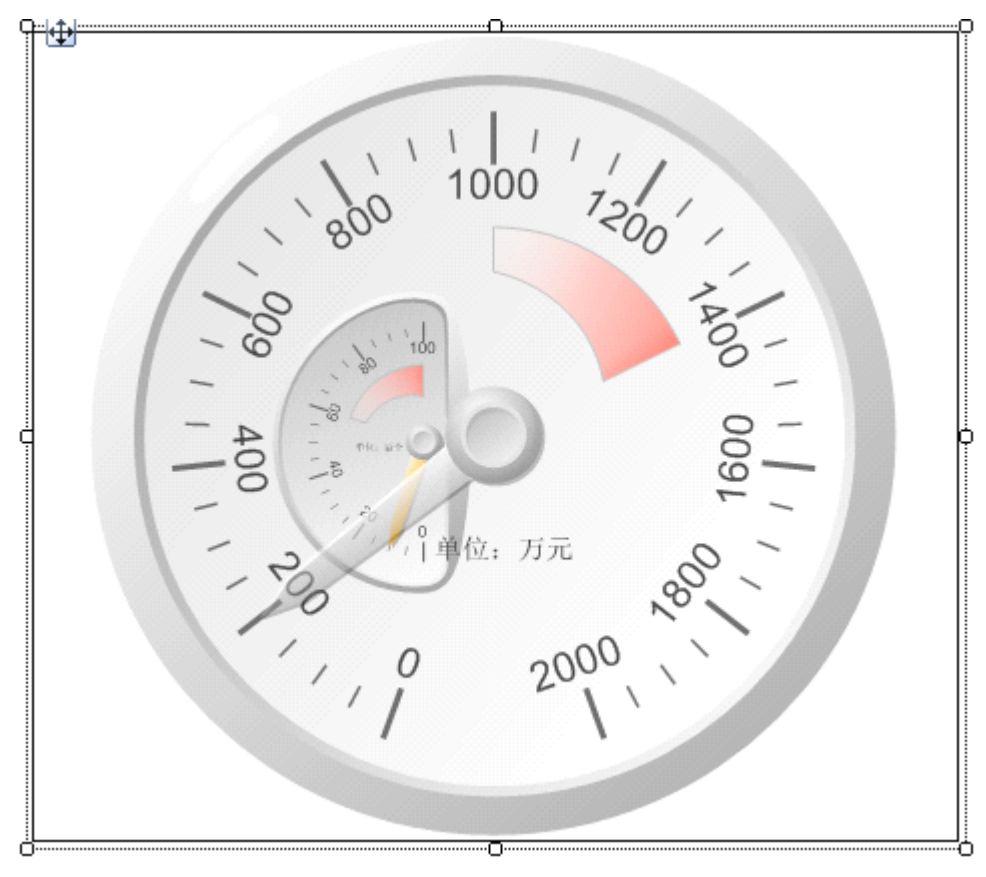

我们为子仪表添加标签"单位:百个"。刻度为 0~100。设置指针的属性值为: =Count(Fields!SalesOrderNumber.Value)/100。 OK,我们来预览效果:

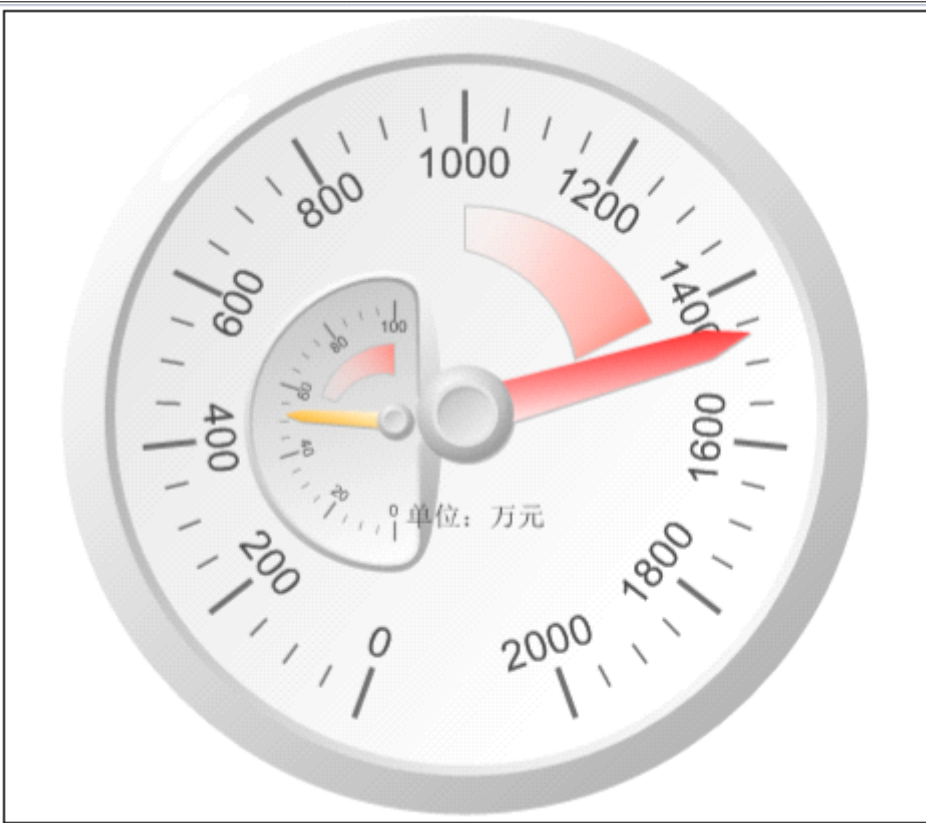

可以看到销售额显示在主仪表上,订单数显示在子仪表上。但是这样子仪表看起来有点模糊,我们还可以 通过添加相邻仪表来显示订单数。如下图:

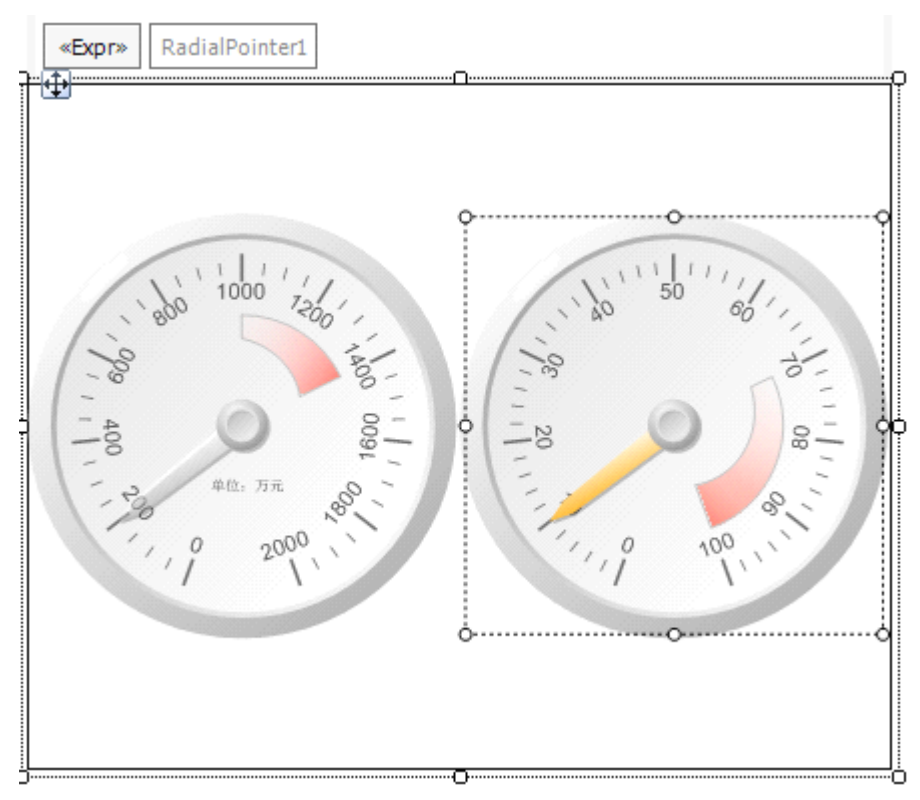

我们按照上面的方式,添加标签,并设置指针值为:=Count(Fields!SalesOrderNumber.Value)/100。 现在来预览下效果:

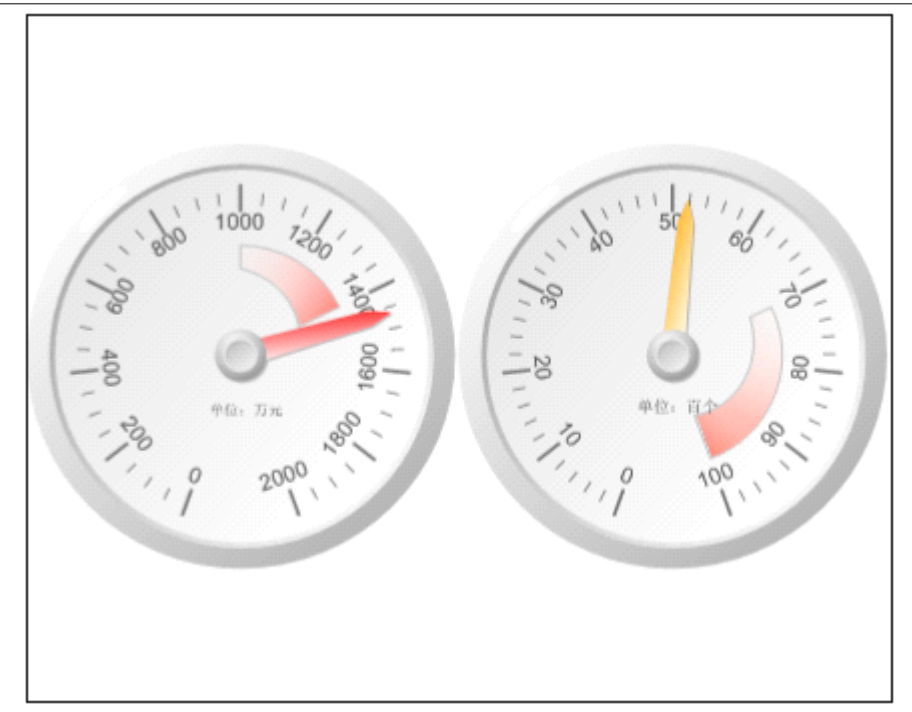

耶,可以看得清楚了,不用睁大眼睛看了~~。我们再来为仪表下面添加标签显示为:"销售额仪表","订 单仪表"。右键仪表面板,在菜单中选择"添加标签"。并设置文本。预览效果如下:

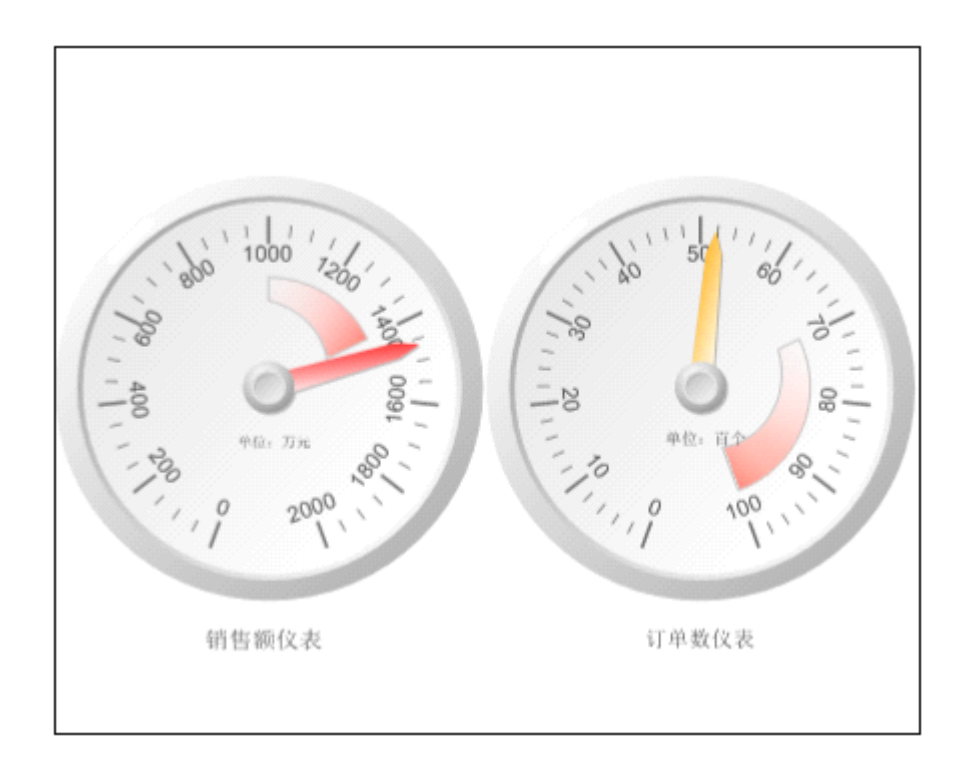

### **线性仪表**

下面再来看看线性仪表,线性仪表基本上和径向仪表相同,只是显示方式不同而已。我们还是通过显示 2004 年的销售额来展示线性仪表。

新建报表, 数据集的脚本可以参考上面的脚本。拖入仪表控件到工作区, 我们选择"线性仪表"中的水平 仪表。如下图:

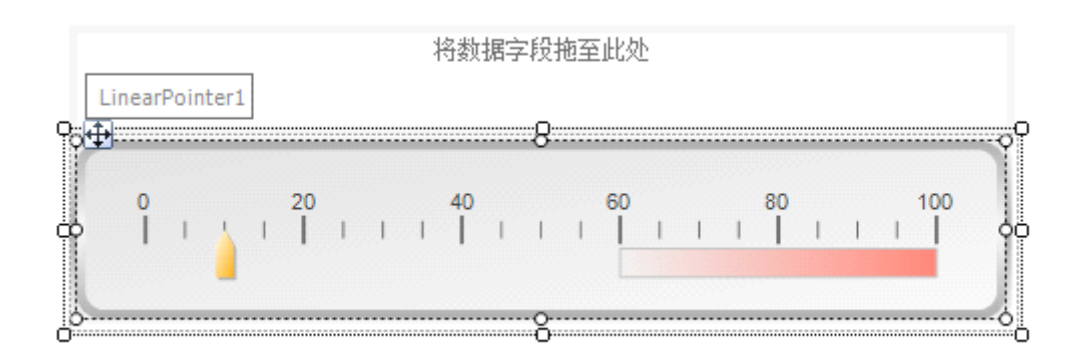

我们按照径向仪表中学习的方法来添加标签,范围,刻度等,并绑定指针值。然后可见工作区如下图:

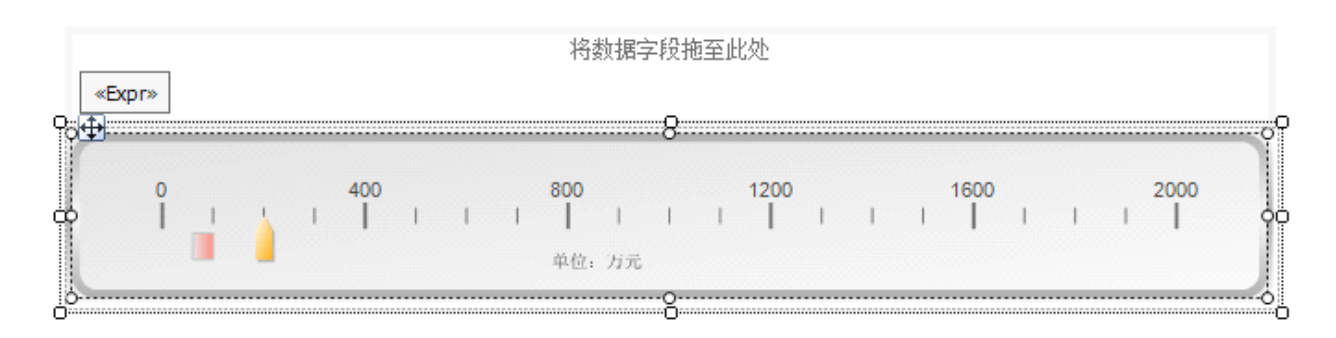

OK, 我们来预览一下效果:可以看出 <sup>2004</sup> 年的销售额为 <sup>1400</sup> 多万。

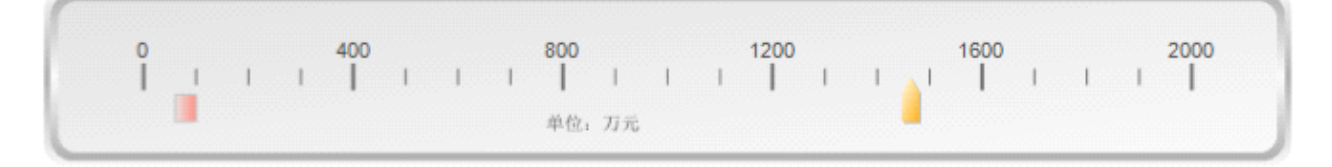

您也可以和径向仪表一样,添加子仪表,添加指针,添加范围等等。并且线性仪表可以和径向仪表配合使 用来达到预期的效果。

线性仪表中还存在"温度计","华氏温度计",可以利用它来展示天气方面的内容,大家可以动手试试, 如下图

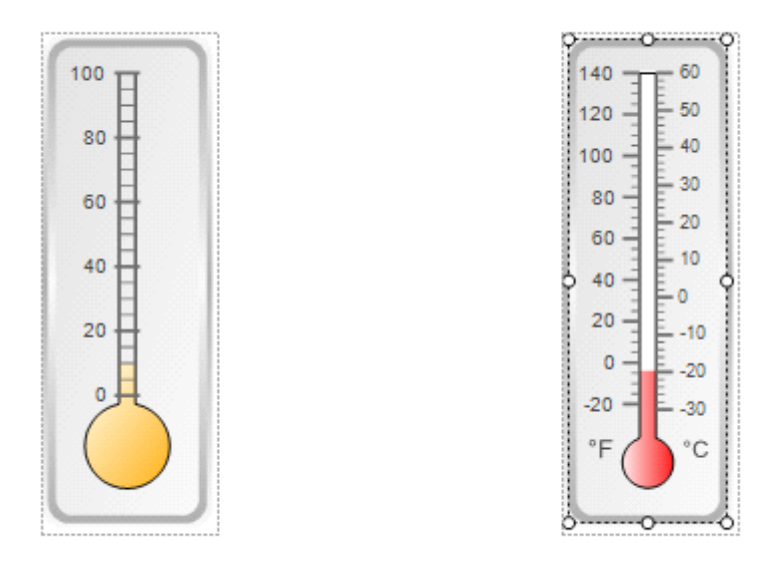

还有"对数仪表","多颜色仪表","圆点仪表","多条行指针仪表","双刻度仪表"等,在此不再阐述, 大家可以自己多多动手试验各种效果。相关的属性设置可以参考上面学习的方法。我们来看一下展示图:

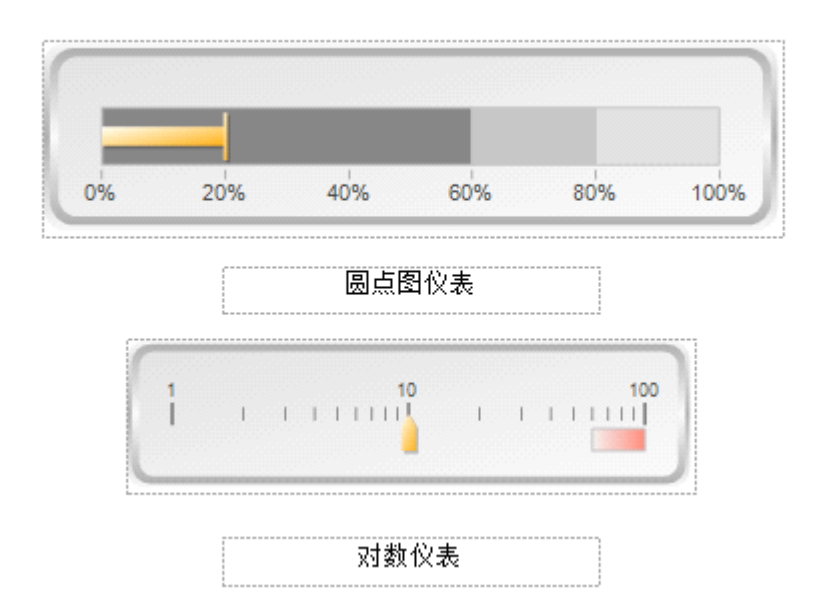

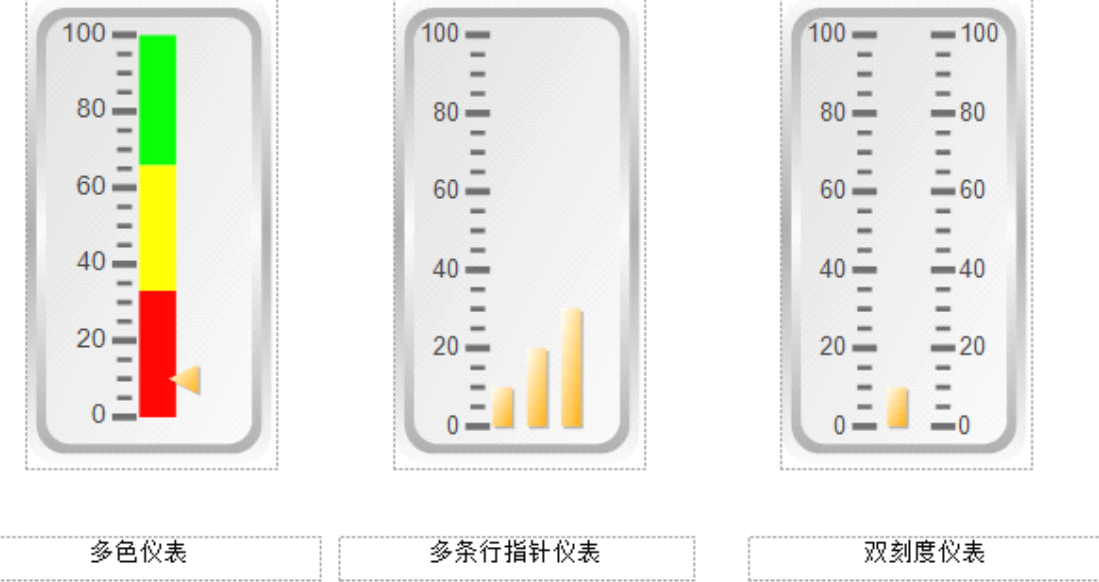

在实际工作中根据具体的业务需求选择适合的仪表才是最重要的。

## **仪表控件结合 Tablix 使用**

OK, 下面来学习一下 Tablix 和仪表的结合使用。 首先还是新建报表,新建 dataset : SELECT '第'+datename(quarter,OrderDate)+'季度' as Oquarter, count(SalesOrderNumber) as OrderCounter, Sum(SubTotal) as TotalAmount FROM Sales.SalesOrderHeader O

INNER JOIN Sales.SalesTerritory ST ON O.TerritoryID=ST.TerritoryID where OrderDate>='2004-1-1' and OrderDate<='2004-12-31' and ST.[Group]='North America' and CountryRegionCode='US' group by datename(quarter,OrderDate)

然后拖入 Tablix 控件到工作区并绑定数据集。如下图:

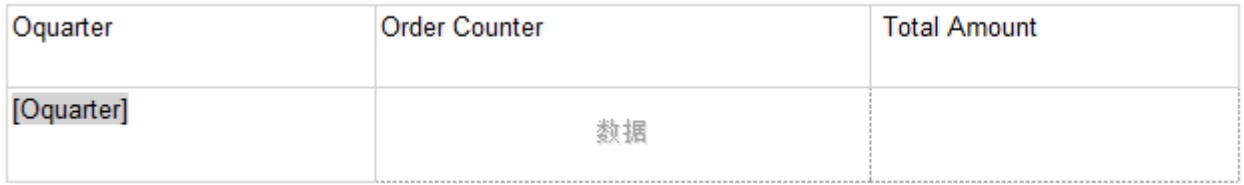

我们在后面两列中添加仪表控件,直接从工具栏拖入控件即可。如下图:

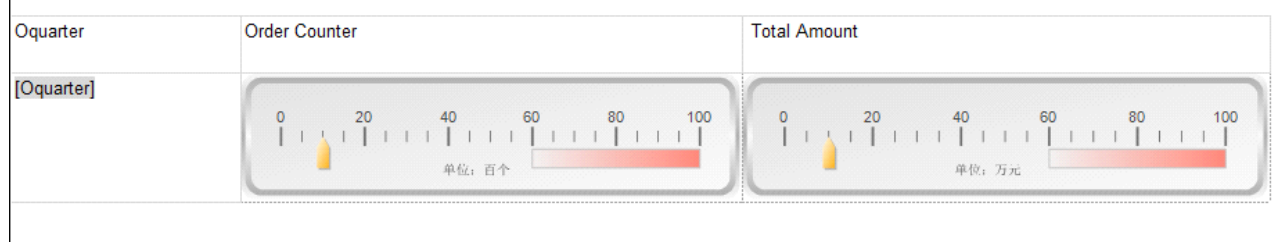

### 选择单元格中的仪表按照上面学习的方法添加标签,设置刻度。并设置指针值。

## Order Counter 指针值: =Fields!OrderCounter.Value/100

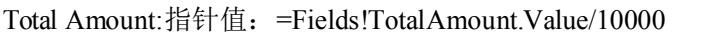

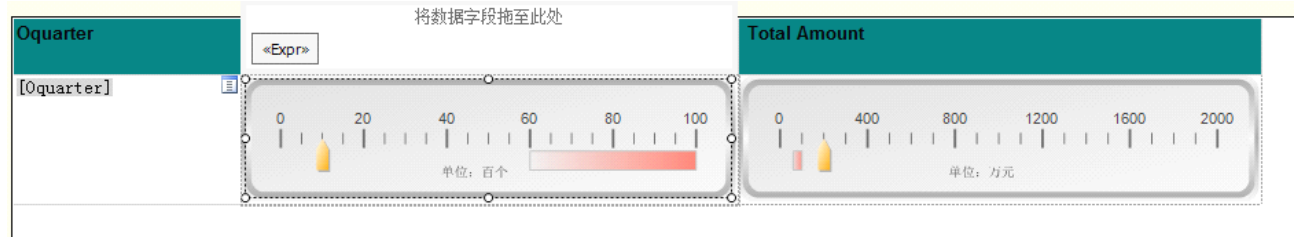

### OK,我们来看一下效果:

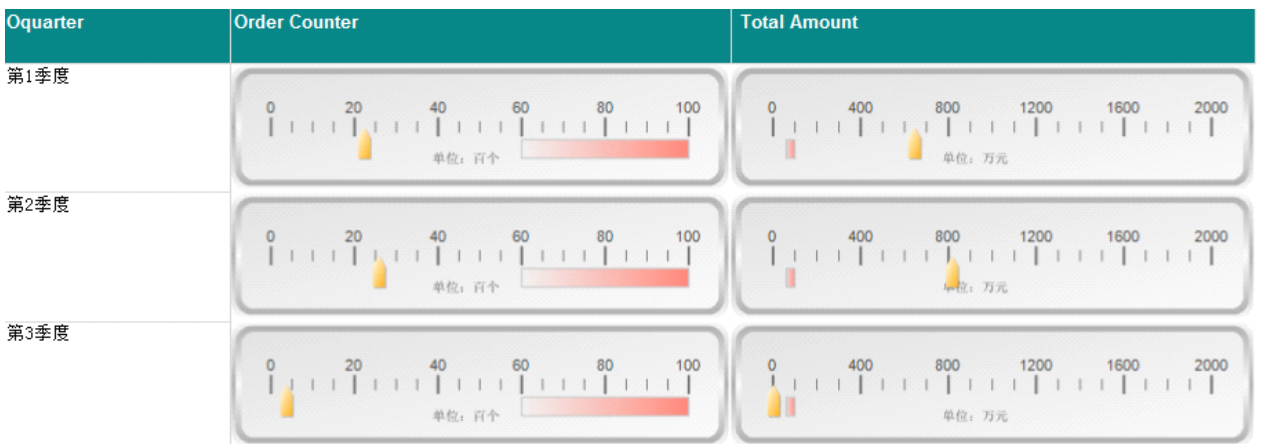

通过上图我们可以清晰的看出每个季度的订单数及销售额。各种控件之间搭配使用的情况很多,灵活的应 用可以达到不同的效果。大家在工作中可以充分的发挥想象。做出更炫的报表来。 在此提醒一下,上一篇学习的图表也可以结合各种控件使用。

### **结束语**

仪表的内容就介绍到这里了,这里只是讲解了一小部分内容,希望能够起到抛砖引玉的作用,到此报表开 放方面的内容基本上介绍结束了,大家在学习的过程中如果遇到任何问题请在博客留言或 Email:sqlserver2008.ms@gmail.com。下一篇将讲解报表的部署及报表服务器,报表管理器的使用。

### 下面闲扯一下:

年底了,公司的事情也就多了起来,为了年底能够多收那么三五斗,每位员工都打起了十二分精神。 我想各位同仁有相同的感触吧~~

年底了,人也会变得浮躁,回家的心就不安分了,事情多了,情绪波动也大。在此提醒一下大家,不 要因为自己的情绪影响到同事之间的关系,那就得不偿失了~~

年底了,是否应该总结过去,展望未来~~过去的一年收获了什么,明年的计划又是什么??!!是 否应该开始新的旅途,明年的机会又在哪里?

年底了,不要再让父母望穿了眼,等你回家过个团圆年,是否应该提前回家去看看年迈的父母,陪陪 他们说说话唠唠家常。

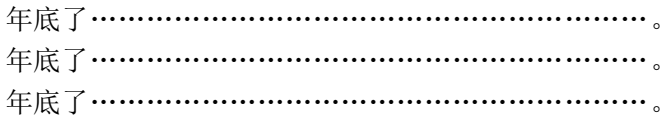

闲话扯的太多了 o(∩ ∩)o.....